## Procedimento para limpeza de cookies no Firefox

1. Com o Firefox aberto, clique no botão menu  $\equiv$  e depois em Opções

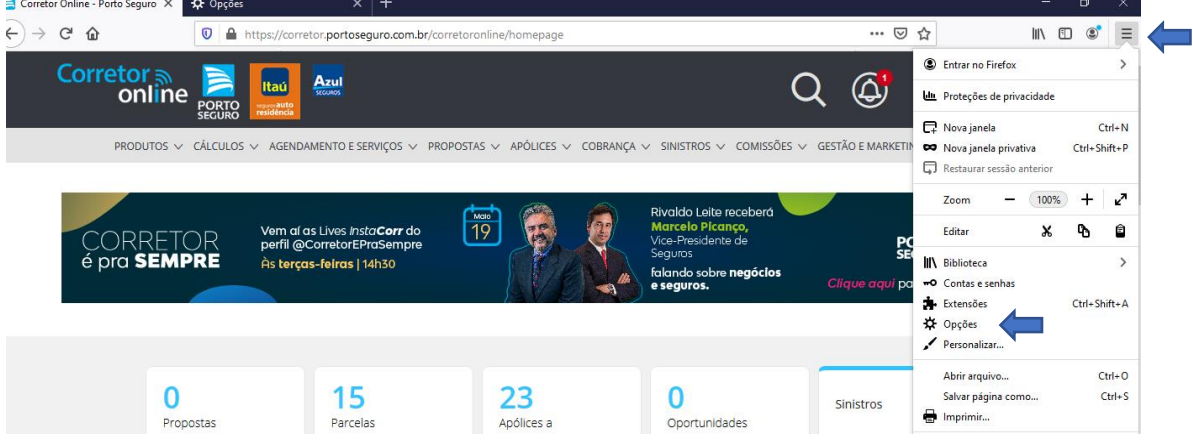

## 2. Clique em Privacidade e Segurança

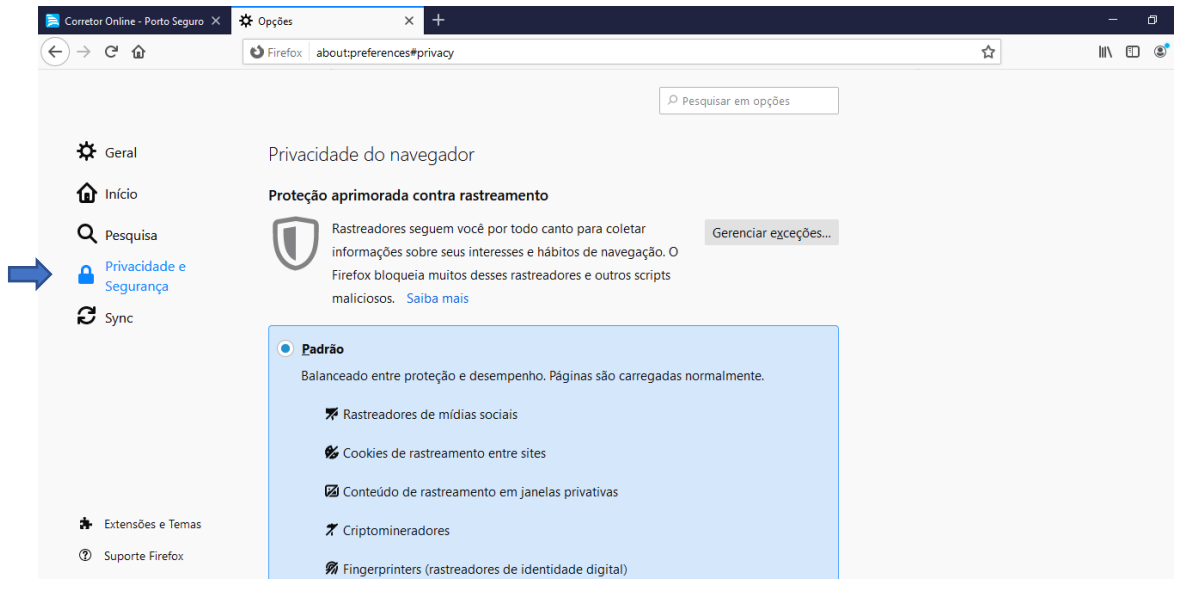

3. Role a tela até a opção Cookies e dados de site e clique no botão Gerenciar dados

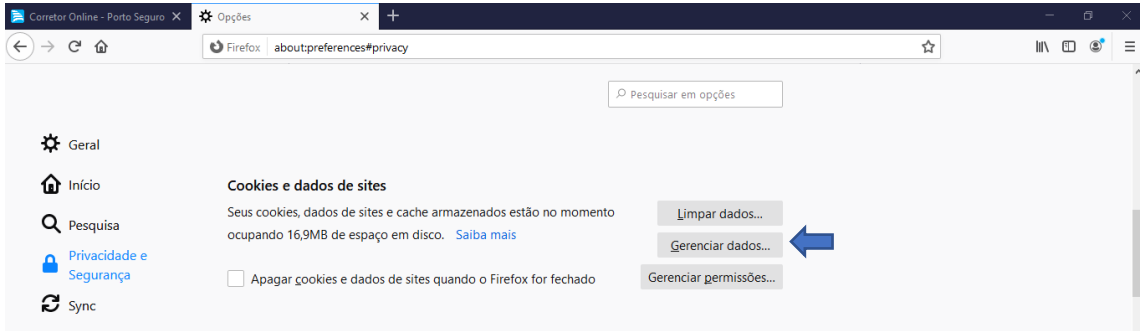

4. Digite portoseguro.com.br no popup que abriu e clique no botão Remover todos os mostrados

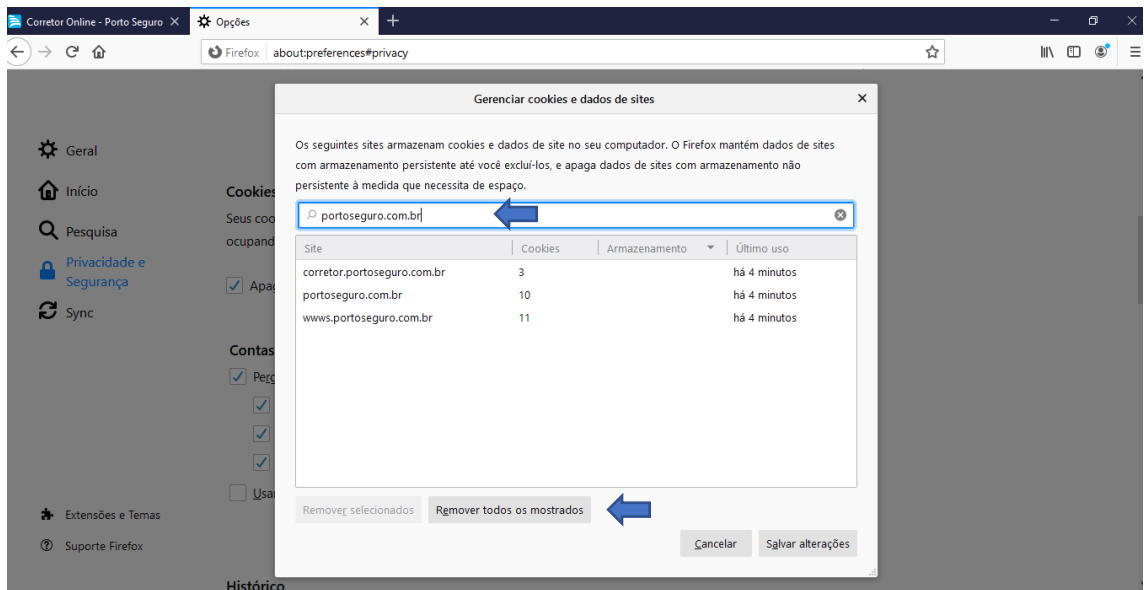

5. Clique no botão Remover

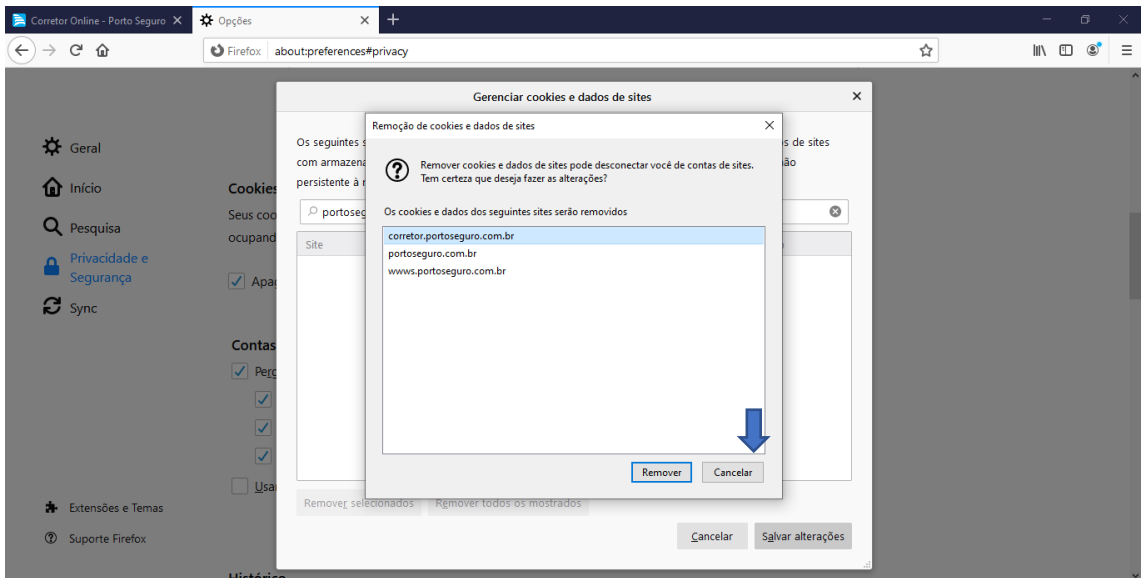

6. Feche o browser

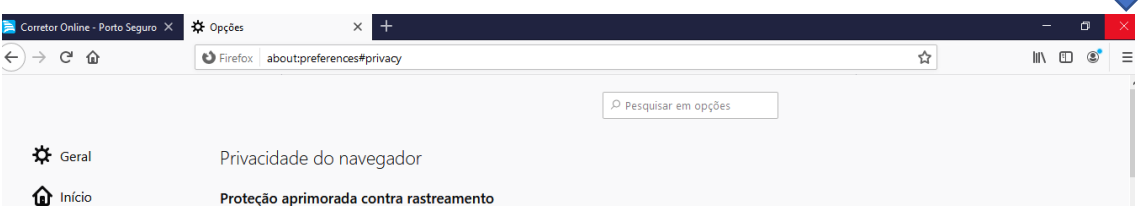

 $\blacksquare$ 

7. Abra novamente e digite na barra de endereço, o endereço do Corretor Online https://corretor.portoseguro.com.br/corretoronline/ e acessar os menus

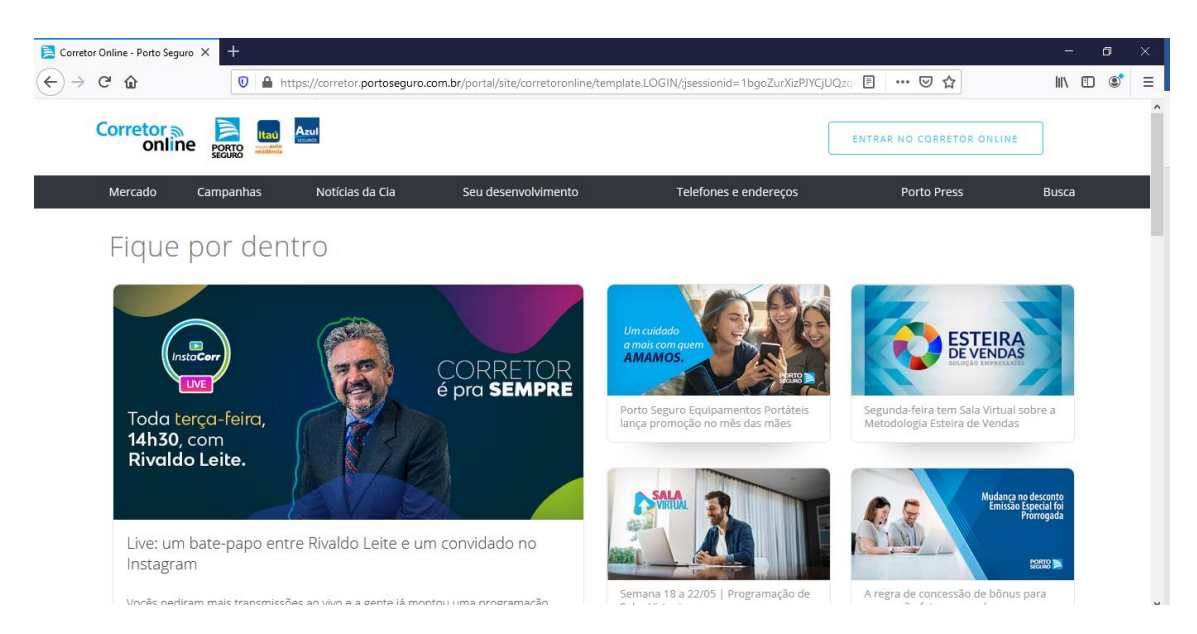